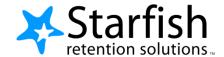

## **Starfish EARLY ALERT Quick Look**

www.sic.edu/starfish www.sic.edu/starfishhelp

## **Progress Surveys**

Select the **Outstanding Progress Survey** link on the Starfish **Home** page.

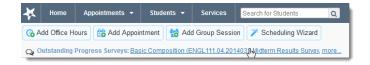

- Check the boxes presented for each desired item/ student combination.
- Click the comments icon (<sup>6</sup>) to add notes.
- Click the information icon

   to verify whether or
   not the student can view
   the flag.
- Important: Don't click
  Submit until you're
  done! You cannot modify
  a submitted survey. Use
  Save Draft if you aren't
  ready to submit your
  survey.

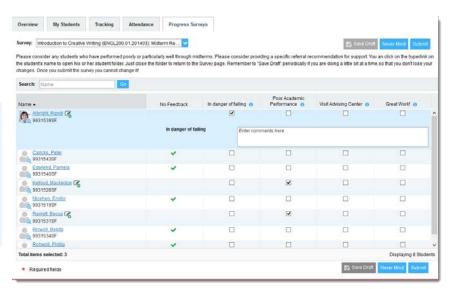

## Raise a Flag

- 1. Select your student
- 2. Select 'Flag'
- 3. Select the type of Flag
- 4. Select your course under 'Course Context'
- 5. Add any comments you wish

## **Student Folder**

Wherever a student's name is hyperlinked (e.g. in your My Students list, or in a progress survey) this hyperlink takes you to the **Student Folder**.

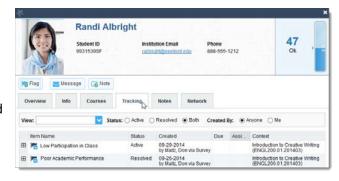

From here you can review student information, raise a flag or add a note.